### <span id="page-0-0"></span>**Dell™ Vostro™ 320** 서비스 설명서

[컴퓨터에서 작업하기](file:///C:/data/systems/vos320/ko/sm/work.htm) [부품 분리 및 장착](file:///C:/data/systems/vos320/ko/sm/parts.htm) <u>[사양](file:///C:/data/systems/vos320/ko/sm/specs.htm)</u><br>[진단 프로그램](file:///C:/data/systems/vos320/ko/sm/diags.htm) [System Setup](file:///C:/data/systems/vos320/ko/sm/bios.htm)

### 주**,** 주의 및 경고

주**:** "주"는 컴퓨터를 보다 효율적으로 사용하는 데 도움을 주는 중요 정보를 제공합니다.

주의**: "**주의**"**는 지침을 준수하지 않으면 하드웨어 손상이나 데이터 손실의 위험이 있음을 알려줍니다**.** 

경고**:** "경고**"**는 재산상의 피해나 심각한 부상 또는 사망을 유발할 수 있는 위험이 있음을 알려줍니다**.** 

Dell™ n 시리즈 컴퓨터를 구입한 경우 본 설명서의 Microsoft® Windows® 운영 체제에 관련된 사항들은 적용되지 않습니다.

### 본 설명서에 수록된 정보는 사전 통보 없이 변경될 수 있습니다**. © 2009 Dell Inc.** 저작권 본사 소유**.**

Dell Inc.의 서면 승인 없이 어떠한 방식으로든 본 자료를 무단 복제하는 행위는 엄격히 금지됩니다.

본 설명서에 사용된 상표: *Dell, DEL*L 로고 및 *Vostro*는 Dell Inc.의 상표입니다. *Intel, Pentium, Celeron* 및 Core는 Intel Corporation의 상표 또는 등록 상표입니다. *Bluetooth*는 Bluetooth SIG, Inc. 소유의 등<br>록 상표이며 사용권 계약에 따라 Dell에서 사용합니다. TouchStrip은 Zvetco B

본 설명서에서 특정 회사의 상표 및 회사 이름 또는 제품을 지칭하기 위해 기타 상표 및 상호를 사용할 수도 있습니다. Dell Inc.는 자사가 소유하고 있는 것 이외에 기타 모든 상표 및 상호에 대한 어떠한 소유권도 갖고 있지 않 습니다.

2009년 11월 Rev. A00

### <span id="page-1-0"></span>**System Setup Dell™ Vostro™ 320** 서비스 설명서

 $\bullet$  [개요](#page-1-1)

- <u>[System Setup](#page-1-2) 시작</u>
- [System Setup](#page-1-3) 옵션

## <span id="page-1-1"></span>개요

System Setup은 POST 중에 액세스할 수 있는 가능한 BIOS 유틸리티입니다. 이 유틸리티를 사용하면 BIOS 및 시스템 구성에 영향을 주는 매개 변수를 변경할 수 있습니다. System Setup은 다음과 같은 경우에 사용할 수 있습니다.

- <sup>l</sup> 컴퓨터에 하드웨어를 추가, 교체 또는 분리한 후 시스템 구성 정보를 변경하는 경우
- l 사용자 암호와 같은 사용자 선택 가능한 옵션을 설정 또는 변경하는 경우 l 현재의 메모리 크기를 읽거나 설치된 하드 드라이브 종류를 설정하는 경우

### 주의**:** 컴퓨터 전문가가 아닌 경우 이 프로그램의 설정을 변경하지 마십시오**.** 일부 설정을 변경할 경우**,** 컴퓨터가 올바르게 작동하지 않을 수 있습니다**.**

주**:** System Setup을 사용하기 전에 나중에 참조할 수 있도록 System Setup 화면 정보를 기록해 두는 것이 좋습니다.

### <span id="page-1-2"></span>**System Setup** 시작

- 
- 1. 컴퓨터를 켜거나 다시 시작합니다.<br>2. 청색 **DELL™** 로고가 표시되면 F2 프롬프트가 나타나는지 확인한 후 바로 <F2> 키를 누릅니다.
- 주**:** F2 프롬프트는 키보드가 초기화되었음을 나타냅니다. 이 프롬프트는 매우 빨리 나타날 수 있으므로, 나타나는지 확인한 후 <F2> 키를 눌러야 합니다. 프롬프트가 나타나기 전에 <F2> 키를 누르면 이 키 입력이 유실됩니다. 운영 체제 로고가 나타나는 데 시간이 오래 소요되면 Microsoft® Windows® 바탕 화면이 표시될 때까지 기다린 다음 컴퓨터를 종료 하고 다시 시도합니다.

### 부팅 메뉴

Boot Menu(부팅 메뉴)를 사용하면 System Setup을 시작하지 않고도 한 번 부팅 순서를 설정할 수 있습니다. 또한 이 절차를 사용하여 컴퓨터에서 진단을 실행할 수 있습니다.

Boot Menu(부팅 메뉴)를 사용하여 System Setup을 시작합니다.

- 1. 컴퓨터를 켜거나 다시 시작합니다.
- 2. Dell™ 로고가 나타나면 즉시 <F12> 키를 누릅니다. 3. 옵션을 강조 표시하여 System Setup을 시작하고 <Enter> 키를 누릅니다.
- 

주**:** Boot Menu(부팅 메뉴)를 변경해도 System Setup에 저장된 부팅 순서는 변경되지 않습니다.

### <span id="page-1-3"></span>**System Setup** 옵션

### 시스템 정보

주**:** 키보드를 사용하여 System Setup 화면을 탐색합니다.

System Info(시스템 정보) 페이지에서는 기본 구성 정보를 제공합니다. 이러한 필드는 변경할 수 없습니다. 다음 정보를 확인하십시오.

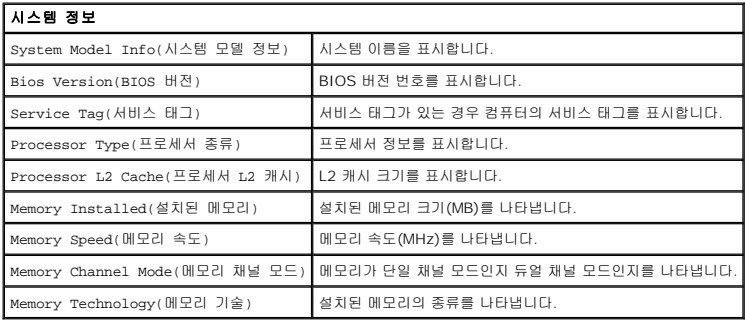

### 기본 옵션

Main(기본) 페이지에서는 기본 시스템 구성을 업데이트할 수 있습니다.

### 기본 옵션

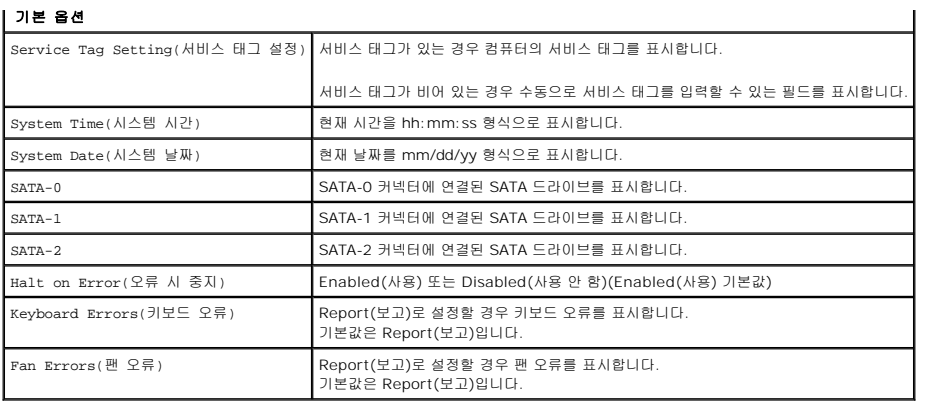

### 고급 설정

## 경고**: Advanced Settings(**고급 설정**)** 중 하나에 잘못된 값을 설정할 경우**,** 컴퓨터가 올바르게 작동하지 않을 수 있습니다**.**

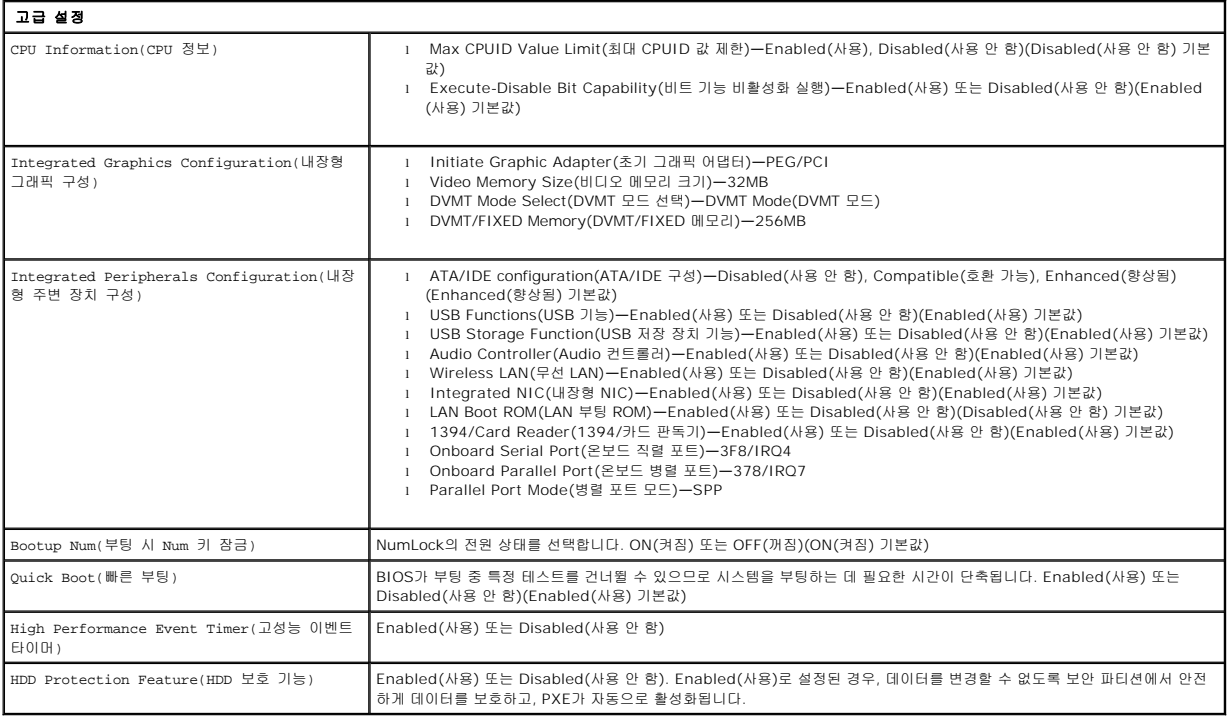

### **Power Management(**전원 관리**)**

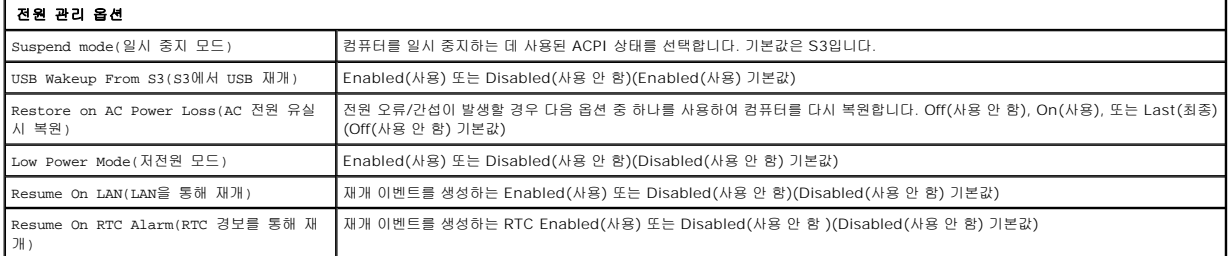

### 보안 옵션

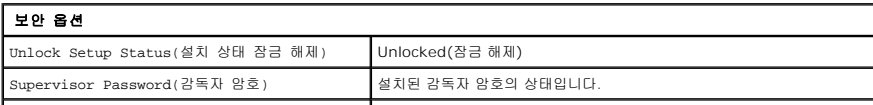

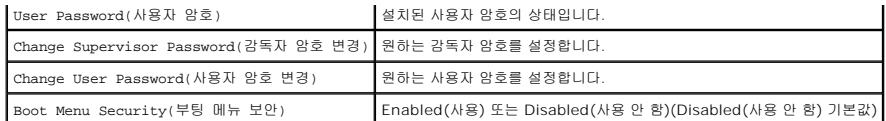

컴퓨터에서는 컴퓨터를 보호할 수 있도록 System Setup에서 2개의 암호 기능을 제공합니다.

<sup>l</sup> Supervisor Password(감독자 암호)

<sup>l</sup> User Password(사용자 암호)

### 감독자 암호

Supervisor Password(감독자 암호)는 컴퓨터에서 제공하는 가장 높은 보안 수준의 암호입니다. 감독자 암호를 설정한 경우, 컴퓨터 Setup(설정)에 액세스할 때 이를 입력해야 합니다.<br>사용자 암호를 설정한 경우, 컴퓨터를 부팅할 때에도 이 암호를 사용합니다.

암호를 설정한 경우, 시스템 설정을 시작할 때 암호를 입력하는 메시지가 나타납니다. 암호의 길이는 8자 이내여야 합니다.

주**:** 잘못된 암호를 사용한 경우에도 System Setup에서 계속 설정을 볼 수 있습니다. 단, 올바른 암호를 입력할 때까지 설정을 변경할 수 없습니다.

주**:** 감독자 암호는 시스템 수준의 암호입니다. 이 암호와 운영 체제 계정 암호를 혼동하지 마십시오. 운영 체제에 계정 암호가 활성화된 경우, 시스템 사용자와 관리자가 운영 체제에 액세스하려면 해당 운영 체제의 계정 암호를 입력해야 합니다.

감독자 암호를 잊어버렸거나 잃어버린 경우, 시스템 보드의 CMOS 점퍼를 사용해야만 암호를 없앨 수 있습니다. CMOS 점퍼에 대한 자세한 내용은 시스템 보드 점퍼 페이지를 참조하십시 오. 이 점퍼를 사용하면 사용자 암호도 지워집니다.

#### 감독자 암호사용

- 1. System Setup을 시작합니다.
- 2. **Change Supervisor Password(**감독자 암호 변경**)**를 강조 표시하고 <Enter> 키를 누릅니다.
- 3. 암호를 입력하라는 메시지가 나타나면 암호를 입력하고 <Enter> 키를 누릅니다.
- 4. 확인을 위해 암호를 다시 입력하고 <Enter> 키를 누릅니다.

### 사용자 암호

User Password(사용자 암호)는 컴퓨터에서 운영 체제에 부팅하는 사용자가 사용하는 암호입니다. 이 암호로는 System Setup에 액세스할 수 없습니다. 사용자 암호를 설정한 경우, 운 영 체제에 부팅하려면 이를 입력해야 합니다.

암호를 설정한 경우, 시스템이 부팅될 때 위의 설명과 같이 암호를 입력하는 메시지가 나타납니다. 암호의 길이는 8자 이내여야 합니다. 올바른 암호를 입력하면 시스템 부팅이 계속 진행됩 니다.

주**:** 사용자 암호는 시스템 수준의 암호입니다. 이 암호와 운영 체제 계정 암호를 혼동하지 마십시오. 운영 체제에 계정 암호가 활성화된 경우, 시스템 사용자와 관리자가 운영 체제에 액세스하려면 해당 운영 체제의 계정 암호를 입력해야 합니다.

#### 사용자 암호 사용

주**:** User Password(사용자 암호)는 Supervisor Password(감독자 암호)가 설정될 때까지 System Setup 메뉴에서 보거나 액세스할 수 없습니다.

- 1. Supervisor Password(감독자 암호)를 아직 설정하지 않은 경우 이를 설정합니다. 시스템에서 Supervisor Password(감독자 암호)를 설정하지 않은 경우, User Password (사용자 암호) 옵션이 회색으로 비활성화됩니다.
- 2. **Change User Password(**사용자 암호 변경**)**를 강조 표시하고 <Enter> 키를 누릅니다.
- 3. 암호를 입력하라는 메시지가 나타나면 암호를 입력하고 <Enter> 키를 누릅니다. 4. 암호를 확인하라는 메시지가 나타나면, 암호를 입력하고 <Enter> 키를 누릅니다.
- 

### 부팅

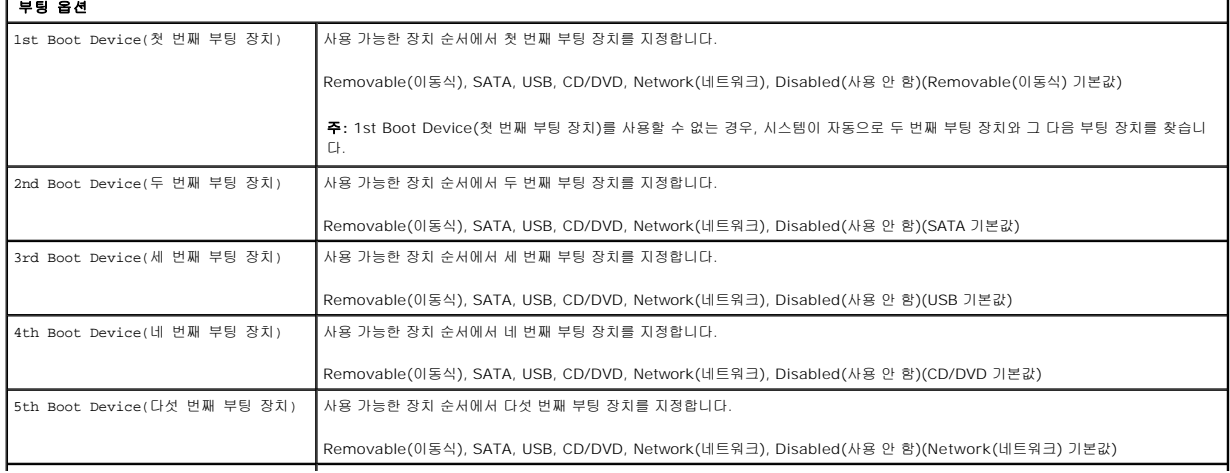

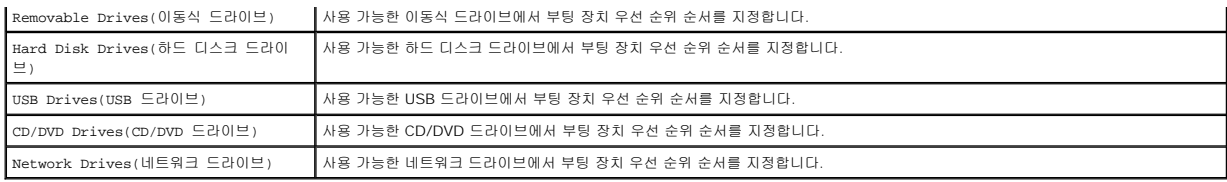

### <span id="page-5-0"></span>진단 프로그램 **Dell™ Vostro™ 320** 서비스 설명서

- [전원 단추 표시등](#page-5-1)
- [경고음 코드](#page-5-2)
- $\bullet$  시스템 메시지
- **O** [Dell Diagnostics](#page-6-0)
- [Dell Diagnostics](#page-6-1) 시작
- **[Dell Diagnostics](#page-6-2) 사용**
- 

### <span id="page-5-1"></span>전원 단추 표시등

전원 표시등은 깜박이거나 켜진 상태로 다음과 같은 5가지 상태를 나타냅니다.

- 
- 
- **ι 까짐 —** 컴퓨터가 꺼진 상태이거나 절전 모드이거나 전원이 공급되지 않습니다.<br>**ι 주황색 —** 시스템 보드를 초기화할 수 없습니다. 시스템 보드 또는 전원 공급 장치에 문제가 있을 수 있습니다.<br>**! 주황색 깜박임 —** 컴퓨터가 POST 중에 오류를 감지했습니다. 세 개의 BIOS 경고음 코드가 표시되고 표시등이 깜박이면서 오류를 나타냅니다.<br>**ι 흰색 깜박임 —** 컴퓨터가 절전 상태
- 

## <span id="page-5-2"></span>경고음 코드

모니터에 오류 또는 문제를 표시할 수 없는 경우 컴퓨터를 시작할 때 일련의 경고음이 발생할 수 있습니다. 다음의 반복 경고음 코드를 통해 컴퓨터의 문제를 파악하고 해결할 수 있습니다.

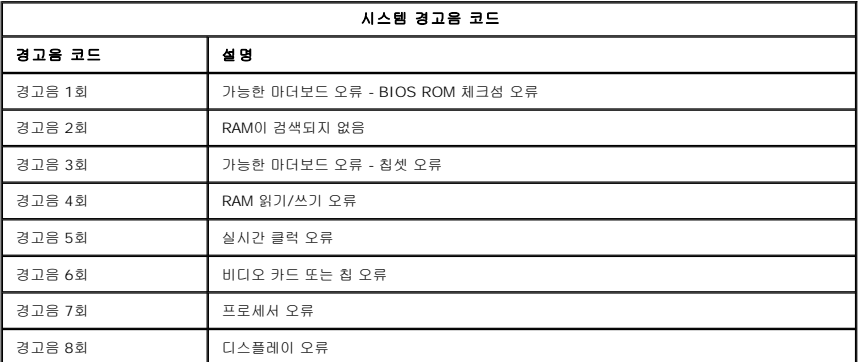

### <span id="page-5-3"></span>시스템 메시지

컴퓨터에 문제가 있으면 시스템에서 문제의 원인을 식별하고 문제를 해결하는 데 필요한 조치를 알려주는 메시지가 나타날 수 있습니다.

주**:** 수신한 메시지가 다음 예에 나열되어 있지 않으면 운영 체제 설명서 또는 메시지가 나타났을 때 사용 중이었던 프로그램의 설명서를 참조하십시오.

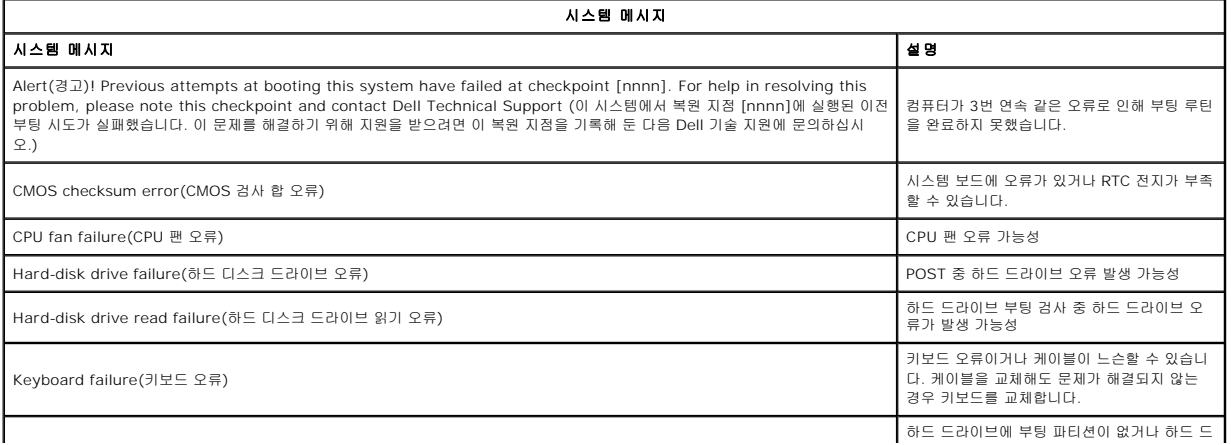

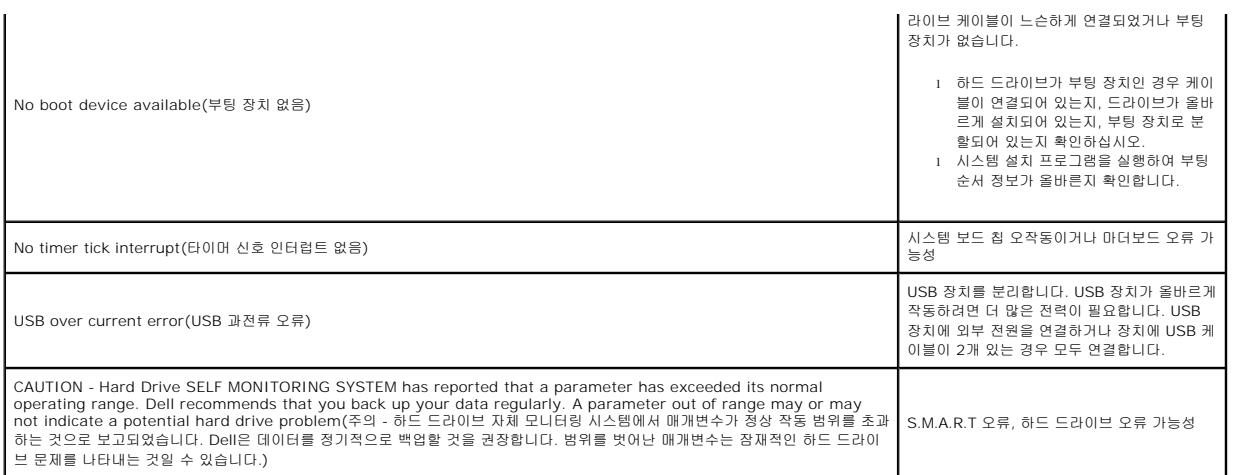

### <span id="page-6-0"></span>**Dell Diagnostics**

Dell™ Diagnostics 유틸리티는 하드 드라이브의 유틸리티 파티션에 있는 하드웨어 진단 프로그램입니다. 진단 유틸리티는 Dell Resource CD에서도 제공됩니다.

- <sup>l</sup> **Express Test(**빠른 검사**)** 장치를 빠르게 검사합니다. 이 검사는 일반적으로 10~20분 정도 소요되며 사용자가 개입하지 않아도 됩니다. 문제를 신속하게 추적하려면
- Express Test(빠른 검사)를 실행합니다.<br>**l Extended Test(확장 검사) —** 장치를 철저히 검사합니다. 이 검사는 일반적으로 1시간 이상 소요되며 사용자는 정기적으로 질문에 응답해야 합니다.
- 
- <sup>l</sup> **Custom Test(**사용자 지정 검사**)** 특정 장치를 검사합니다. 실행할 검사를 사용자 지정할 수 있습니다. <sup>l</sup> **Symptom Tree(**증상 트리**)** 가장 많이 발생하는 증상을 나열하며 문제의 증상에 따라 검사를 선택할 수 있습니다.

### <span id="page-6-1"></span>**Dell Diagnostics** 시작

- 1. 컴퓨터를 켜거나 다시 시작합니다.
- 2. Dell 로고가 나타나면 즉시 <F12> 키를 누릅니다.
- 운영 체제 로고가 나타나는 데 시간이 오래 소요되면 Microsoft® Windows® 바탕 화면이 나타날 때까지 기다렸다가 컴퓨터를 종료하고 다시 시도하십시오.
- 3. 부팅 장치 목록이 표시되면 **Boot to Utility Partition(**유틸리티 파티션으로 부팅**)**을 선택하고 <Enter> 키를 누릅니다.
- 4. Dell Diagnostics Main Menu(기본 메뉴)가 나타나면 실행할 검사를 선택합니다.

### <span id="page-6-2"></span>**Dell Diagnostics** 사용

주**:** 컴퓨터의 서비스 태그가 각 검사 화면 상단에 표시됩니다. Dell이나 Dell 기술 지원에 문의하면 담당자가 컴퓨터의 서비스 태그를 묻습니다.

- 1. Dell Diagnostics 프로그램이 로드되고 Main Menu(기본 메뉴) 화면이 나타난 후에 원하는 옵션의 단추를 클릭합니다.
- .<br>2. 검사 도중 문제가 발견되면 오류 코드 및 문제 설명을 표시하는 메시지에 나타납니다. 오류 코드와 문제 설명을 기록해 두고 화면에 나타나는 지시에 따르십시오. 오류 상태를 해결 할 수 없는 경우 Dell에 문의하십시오.
- 3. **Custom Test(**사용자 지정 검사**)** 또는 **Symptom Tree(**증상 트리**)** 옵션으로 검사를 실행할 경우, 자세한 내용을 보려면 다음 표에 설명된 해당 탭을 클릭합니다.

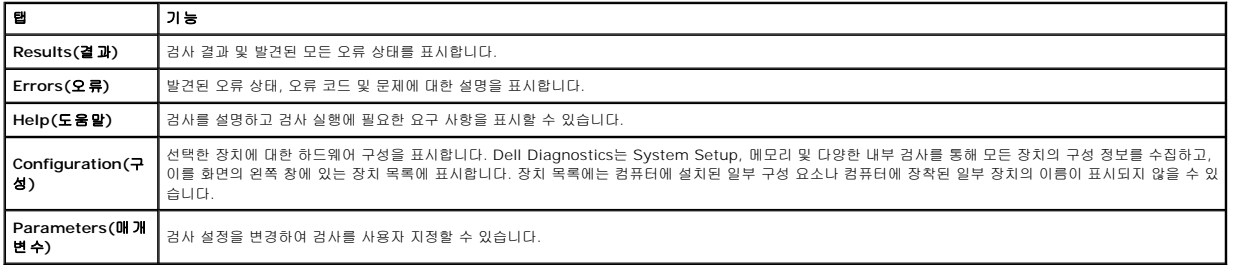

4. 검사 화면을 닫고 Main Menu(기본 메뉴) 화면으로 돌아갑니다. Dell Diagnostics를 종료하고 컴퓨터를 다시 시작하려면 Main Menu(기본 메뉴) 화면을 닫습니다.

주**:** 자세한 내용은 Dell Diagnostics(GUI) 기술 문서를 참조하십시오.

### <span id="page-7-0"></span>부품 분리 및 장착 **Dell™ Vostro™ 320** 서비스 설명서

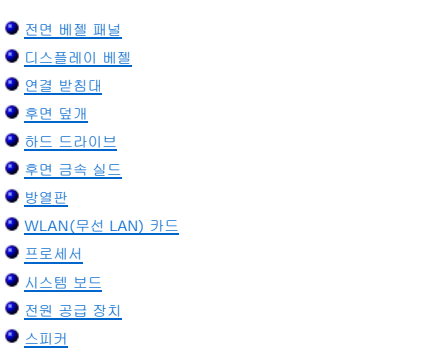

 $\underline{\bullet}$  [내부 패널](file:///C:/data/systems/vos320/ko/sm/TD05_DummyModule.htm) ● <u>[I/O](file:///C:/data/systems/vos320/ko/sm/TD02_IOcover.htm) 덮개</u> ● <sub>[광학 드라이브](file:///C:/data/systems/vos320/ko/sm/TD04_OpticalDrive.htm)</sub> ● <u>후면 I/O [조립품](file:///C:/data/systems/vos320/ko/sm/TD08_RearIOassm.htm)</u>  $\overline{O}$  [인버터 보드](file:///C:/data/systems/vos320/ko/sm/TD10_InverterBoard.htm)  $\bigcirc$  [시스템 보드 실드](file:///C:/data/systems/vos320/ko/sm/TD12_SysBrdShielding.htm) ● <mark>[방열판 팬](file:///C:/data/systems/vos320/ko/sm/TD19_heatsnkFans.htm)</mark> [메모리 모듈](file:///C:/data/systems/vos320/ko/sm/TD16_memory.htm) [디스플레이](file:///C:/data/systems/vos320/ko/sm/TD21_LCDpanel.htm)  $\underline{\bullet}$  [시스템 보드 팬](file:///C:/data/systems/vos320/ko/sm/TD13_SysBrdFan.htm) [코인 셀 전지](file:///C:/data/systems/vos320/ko/sm/TD15_coincell.htm)  $\bullet$  [카메라](file:///C:/data/systems/vos320/ko/sm/TD23_camera.htm)

## <span id="page-8-0"></span>사양

**Dell™ Vostro™ 320** 서비스 설명서

![](_page_8_Picture_275.jpeg)

 $\bullet$  [규격](#page-9-4)

**주:** 제품은 지역에 따라 다를 수 있습니다. 컴퓨터 구성에 대한 자세한 내용은 **시작 ◇ /** (Windows® XP<br>의 경우 **시 작)→ 도움말 및 지원**을 클릭한 다음 컴퓨터에 대한 정보를 확인할 수 있는 옵션을 선택하십시<br>오.

<span id="page-8-2"></span>![](_page_8_Picture_276.jpeg)

<span id="page-8-1"></span>![](_page_8_Picture_277.jpeg)

<span id="page-8-3"></span>![](_page_8_Picture_278.jpeg)

<span id="page-8-4"></span>![](_page_8_Picture_279.jpeg)

<span id="page-8-6"></span>![](_page_8_Picture_280.jpeg)

<span id="page-8-5"></span>![](_page_8_Picture_281.jpeg)

![](_page_9_Picture_327.jpeg)

<span id="page-9-1"></span>![](_page_9_Picture_328.jpeg)

<span id="page-9-2"></span>![](_page_9_Picture_329.jpeg)

<span id="page-9-4"></span>![](_page_9_Picture_330.jpeg)

<span id="page-9-0"></span>![](_page_9_Picture_331.jpeg)

<span id="page-9-3"></span>![](_page_9_Picture_332.jpeg)

### <span id="page-11-0"></span>전면 패널 **Dell™ Vostro™ 320** 서비스 설명서

![](_page_11_Picture_2.jpeg)

경고**:** 컴퓨터 내부에서 작업하기 전에 컴퓨터와 함께 제공된 안전 정보를 숙지하십시오**.** 자세한 안전 모범 사례 정보는 **Regulatory Compliance(**규정 준수**)** 홈페 이지**(www.dell.com/regulatory\_compliance)**를 참조하십시오**.** 

### 전면 패널 분리

주**:** 다음 그림을 보려면 **Adobe.com**에서 Adobe® Flash® Player를 설치해야 합니다.

1. <u>컴퓨터 내부에서 작업하기 전에</u>의 절차를 따릅니다.<br>2. 컴퓨터 뒷면의 분리 탭을 밀어 전면 패널을 분리합니다.

3. 전면 패널을 잡아 당겨 컴퓨터 앞면에서 분리합니다.

## 전면 패널 장착

전면 패널을 장착하려면 위의 단계를 역순으로 수행합니다.

<span id="page-12-0"></span>**I/O** 덮개 **Dell™ Vostro™ 320** 서비스 설명서

![](_page_12_Picture_2.jpeg)

경고**:** 컴퓨터 내부에서 작업하기 전에 컴퓨터와 함께 제공된 안전 정보를 숙지하십시오**.** 자세한 안전 모범 사례 정보는 **Regulatory Compliance(**규정 준수**)** 홈페 이지**(www.dell.com/regulatory\_compliance)**를 참조하십시오**.** 

### **I/O** 덮개 분리

주**:** 다음 그림을 보려면 **Adobe.com**에서 Adobe® Flash® Player를 설치해야 합니다.

- 
- 1. <u>컴퓨터 내부에서 작업하기 전에</u>의 절차를 따릅니다.<br>2. 연결 받침대를 들어 올려 I/O 덮개를 확인합니다.

3. 컴퓨터에서 I/O 덮개를 분리합니다.

## **I/O** 덮개 장착

I/O 덮개를 장착하려면 위의 단계를 역순으로 수행합니다.

### <span id="page-13-0"></span>연결 받침대 **Dell™ Vostro™ 320** 서비스 설명서

![](_page_13_Picture_2.jpeg)

경고**:** 컴퓨터 내부에서 작업하기 전에 컴퓨터와 함께 제공된 안전 정보를 숙지하십시오**.** 자세한 안전 모범 사례 정보는 **Regulatory Compliance(**규정 준수**)** 홈페 이지**(www.dell.com/regulatory\_compliance)**를 참조하십시오**.** 

## 연결 받침대 분리

주**:** 다음 그림을 보려면 **Adobe.com**에서 Adobe® Flash® Player를 설치해야 합니다.

- .<br>1. <u>컴퓨터 내부에서 작업하기 전에</u>의 절차를 따릅니다.
- 2. <u>I/O 덮개</u>를 분리합니다.<br>3. 받침대를 컴퓨터 섀시에 고정하는 나사가 보이도록 받침대를 최대한 들어 올립니다.
- 4. 받침대를 컴퓨터에 고정하는 나사를 분리합니다.
- 5. 연결 받침대를 다시 아래로 기울입니다.
- 6. 컴퓨터에서 연결 받침대를 분리합니다.

### 연결 받침대 장착

연결 받침대를 장착하려면 위의 단계를 역순으로 수행합니다.

### <span id="page-14-0"></span>광학 드라이브 **Dell™ Vostro™ 320** 서비스 설명서

![](_page_14_Picture_2.jpeg)

경고**:** 컴퓨터 내부에서 작업하기 전에 컴퓨터와 함께 제공된 안전 정보를 숙지하십시오**.** 자세한 안전 모범 사례 정보는 **Regulatory Compliance(**규정 준수**)** 홈페 이지**(www.dell.com/regulatory\_compliance)**를 참조하십시오**.** 

## 광학 드라이브 분리

주**:** 다음 그림을 보려면 **Adobe.com**에서 Adobe® Flash® Player를 설치해야 합니다.

- 1. <u>컴퓨터 내부에서 작업하기 전에</u>의 절차를 따릅니다.<br>2. <u>I/O 덮개</u>를 분리합니다.<br>3. 광학 드라이브를 컴퓨터 섀시에 고정하는 나사를 분리합니다.
- 
- 4. 컴퓨터 섀시 내부에서 광학 드라이브를 밀어 베이에서 광학 드라이브를 분리합니다.
- 5. 광학 드라이브를 베이에서 밀어 꺼냅니다.

![](_page_14_Picture_10.jpeg)

광학 드라이브를 장착하려면 위의 단계를 역순으로 수행합니다.

## <span id="page-15-0"></span>내부 패널

**Dell™ Vostro™ 320** 서비스 설명서

![](_page_15_Picture_3.jpeg)

경고**:** 컴퓨터 내부에서 작업하기 전에 컴퓨터와 함께 제공된 안전 정보를 숙지하십시오**.** 자세한 안전 모범 사례 정보는 **Regulatory Compliance(**규정 준수**)** 홈페 이지**(www.dell.com/regulatory\_compliance)**를 참조하십시오**.** 

## 내부 패널 분리

주**:** 다음 그림을 보려면 **Adobe.com**에서 Adobe® Flash® Player를 설치해야 합니다.

1. <u>컴퓨터 내부에서 작업하기 전에</u>의 절차를 따릅니다.<br>2. <u>전면 패널</u>을 분리합니다.<br>3. 내부 패널을 컴퓨터에 고정하는 나사를 분리합니다.

- 
- 

4. 내부 패널을 똑바로 위로 들어올려 컴퓨터에서 꺼냅니다.

### 내부 패널 장착

내부 패널을 장착하려면 위의 단계를 역순으로 수행합니다.

### <span id="page-16-0"></span>디스플레이 베젤 **Dell™ Vostro™ 320** 서비스 설명서

![](_page_16_Picture_3.jpeg)

경고**:** 컴퓨터 내부에서 작업하기 전에 컴퓨터와 함께 제공된 안전 정보를 숙지하십시오**.** 자세한 안전 모범 사례 정보는 **Regulatory Compliance(**규정 준수**)** 홈페 이지**(www.dell.com/regulatory\_compliance)**를 참조하십시오**.** 

## 디스플레이 베젤 분리

주**:** 다음 그림을 보려면 **Adobe.com**에서 Adobe® Flash® Player를 설치해야 합니다.

- 
- 
- 
- 1. <u>컴퓨터 내부에서 작업하기 전에</u>의 절차를 따릅니다.<br>2. <u>전면 패널</u>을 분리합니다.<br>3. <u>내부 패널</u>을 분리합니다.<br>4. 손가락으로 아래쪽에서 위쪽으로 조심스럽게 디스플레이 베젤의 내부 모서리를 들어 올려 LCD 패널에서 분리합니다.

**<u><mark></mark> 주**: 디스플레이 베젤을 장착할 때에는 위쪽에서 아래쪽으로 작업을 수행하십시오.</u>

5. 컴퓨터에서 디스플레이 베젤을 분리합니다.

## 디스플레이 베젤 장착

디스플레이 베젤을 장착하려면 위의 단계를 역순으로 수행합니다.

## <span id="page-17-0"></span>후면 덮개

**Dell™ Vostro™ 320** 서비스 설명서

![](_page_17_Picture_3.jpeg)

경고**:** 컴퓨터 내부에서 작업하기 전에 컴퓨터와 함께 제공된 안전 정보를 숙지하십시오**.** 자세한 안전 모범 사례 정보는 **Regulatory Compliance(**규정 준수**)** 홈페 이지**(www.dell.com/regulatory\_compliance)**를 참조하십시오**.** 

### 후면 덮개 분리

주**:** 다음 그림을 보려면 **Adobe.com**에서 Adobe® Flash® Player를 설치해야 합니다.

- 1. <u>컴퓨터 내부에서 작업하기 전에</u>의 절차를 따릅니다.
- 2. [전면 베젤 패널](file:///C:/data/systems/vos320/ko/sm/TD01_FrontBezelPanel.htm)을 분리합니다.
- 3. [내부 패널을](file:///C:/data/systems/vos320/ko/sm/TD05_DummyModule.htm) 분리합니다.
- 
- 
- 
- 4. <u>I/O 덮개</u>를 분리합니다.<br>5. <u>연결 받침대</u>를 분리합니다.<br>6. <u>광학 드라이브</u>를 분리합니다.<br>7. 후면 [덮개를](file:///C:/data/systems/vos320/ko/sm/TD02_IOcover.htm) 컴퓨터에 고정하는 나사를 분리합니다.
- 8. 섀시를 깨끗한 작업대 위에 놓고 조심스럽게 들어 올려 후면 덮개에서 꺼낸 다음 뒤집어 놓습니다.

주**:** 섀시를 장착할 때에는 USB와 Firewire 커넥터를 옆면에 놓은 후 컴퓨터의 나머지 부품을 제자리에 배치하십시오.

![](_page_17_Picture_16.jpeg)

후면 덮개를 장착하려면 위의 단계를 역순으로 수행합니다.

### <span id="page-18-0"></span>후면 **I/O** 조립품 **Dell™ Vostro™ 320** 서비스 설명서

![](_page_18_Picture_2.jpeg)

경고**:** 컴퓨터 내부에서 작업하기 전에 컴퓨터와 함께 제공된 안전 정보를 숙지하십시오**.** 자세한 안전 모범 사례 정보는 **Regulatory Compliance(**규정 준수**)** 홈페 이지**(www.dell.com/regulatory\_compliance)**를 참조하십시오**.** 

### 후면 **I/O** 조립품 분리

주**:** 다음 그림을 보려면 **Adobe.com**에서 Adobe® Flash® Player를 설치해야 합니다.

1. [컴퓨터 내부에서 작업하기 전에의](file:///C:/data/systems/vos320/ko/sm/work.htm#before) 절차를 따릅니다.

- 2. <u>전면 패널</u>을 분리합니다.<br>3. <mark>내부 패널</mark>을 분리합니다.<br>4. <u>I/O 덮개</u>를 분리합니다.
- 
- 
- 5. 연<u>결 받침대</u>를 분리합니다.
- 6. <u>광학 드라이브</u>를 분리합니다.<br>7. [후면 덮개를](file:///C:/data/systems/vos320/ko/sm/TD07_RearCover.htm) 분리합니다.
- ...<br>8. 후면 I/O 조립품을 컴퓨터에 고정시키는 나사를 분리합니다.
- 9. 조립품을 조심스럽게 돌려 컴퓨터에서 분리합니다.
- 10. USB 케이블, I/O 케이블 및 시스템 보드 팬 케이블을 I/O 패널에서 분리합니다.
- 11. 후면 I/O 조립품을 들어 올려 컴퓨터에서 빼냅니다.

## 후면 **I/O** 조립품 장착

후면 I/O 조립품을 장착하려면 위의 단계를 역순으로 수행합니다.

### <span id="page-19-0"></span>하드 드라이브 **Dell™ Vostro™ 320** 서비스 설명서

![](_page_19_Picture_2.jpeg)

경고**:** 컴퓨터 내부에서 작업하기 전에 컴퓨터와 함께 제공된 안전 정보를 숙지하십시오**.** 자세한 안전 모범 사례 정보는 **Regulatory Compliance(**규정 준수**)** 홈페 이지**(www.dell.com/regulatory\_compliance)**를 참조하십시오**.** 

## 하드 드라이브 분리

주**:** 다음 그림을 보려면 **Adobe.com**에서 Adobe Flash Player를 설치해야 합니다.

- 1. [컴퓨터 내부에서 작업하기 전에의](file:///C:/data/systems/vos320/ko/sm/work.htm#before) 절차를 따릅니다.
- 
- 
- 
- 
- 
- 2. <u>전면 패널</u>을 분리합니다.<br>3. <u>내부 패널</u>을 분리합니다.<br>4. <u>I/O [덮개를](file:///C:/data/systems/vos320/ko/sm/TD02_IOcover.htm)</u> 분리합니다.<br>5. <u>연절 받침대</u>를 분리합니다.<br>6. <u>광학 드라이브에서 호일 테이프를 떼어냅니다.</u><br>8. 하드 드라이브에서 호일 테이프를 떼어냅니다.
- 9. 하드 드라이브를 컴퓨터에 고정하는 나사를 분리합니다.
- 10. 하드 드라이브를 들어 올린 다음 뒤로 당겨 하드 드라이브 커넥터에서 분리한 후 컴퓨터에서 분리합니다.

### 하드 드라이브 장착

하드 드라이브를 장착하려면 위의 단계를 역순으로 수행합니다.

주**:** 하드 드라이브를 장착할 때에는 이전 하드 드라이브의 호일 테이프를 재사용하는 대신 교체용 하드 드라이브와 함께 제공된 호일 테이프로 하드 드라이브를 붙이십시오.

## <span id="page-20-0"></span>인버터 보드

**Dell™ Vostro™ 320** 서비스 설명서

![](_page_20_Picture_3.jpeg)

경고**:** 컴퓨터 내부에서 작업하기 전에 컴퓨터와 함께 제공된 안전 정보를 숙지하십시오**.** 자세한 안전 모범 사례 정보는 **Regulatory Compliance(**규정 준수**)** 홈페 이지**(www.dell.com/regulatory\_compliance)**를 참조하십시오**.** 

## 인버터 보드 분리

주**:** 다음 그림을 보려면 **Adobe.com**에서 Adobe® Flash® Player를 설치해야 합니다.

- 1. [컴퓨터 내부에서 작업하기 전에의](file:///C:/data/systems/vos320/ko/sm/work.htm#before) 절차를 따릅니다.
- 
- 
- 
- 2. <u>전면 패널</u>을 분리합니다.<br>3. <u>내부 패널</u>을 분리합니다.<br>4. <u>I/O 덮개</u>를 분리합니다.<br>5. <u>연절 받침대</u>를 분리합니다.<br>6. <u>광학 드라이브</u>를 분리합니다.<br>8. 인버터 보드 실드에서 테이프를 떼어냅니다.
- 
- 
- 9. 인버터 보드 실드를 시스템 보드 실드에 고정하는 나사를 분리합니다.
- 10. 컴퓨터에서 인버터 보드 실드를 분리합니다.
- 11. 인버터에서 인버터 보드 케이블을 분리합니다.
- 12. 인버터 보드에서 디스플레이 케이블 2개를 분리합니다.
- 13. 인버터를 시스템 보드 실드에 고정하는 나사를 분리합니다.
- 14. 컴퓨터에서 인버터 보드를 분리합니다.

## 인버터 보드 장착

인버터 보드를 장착하려면 위의 단계를 역순으로 수행합니다.

### <span id="page-21-0"></span>후면 금속 실드 **Dell™ Vostro™ 320** 서비스 설명서

![](_page_21_Picture_2.jpeg)

경고**:** 컴퓨터 내부에서 작업하기 전에 컴퓨터와 함께 제공된 안전 정보를 숙지하십시오**.** 자세한 안전 모범 사례 정보는 **Regulatory Compliance(**규정 준수**)** 홈페 이지**(www.dell.com/regulatory\_compliance)**를 참조하십시오**.** 

### 후면 금속 실드 분리

주**:** 다음 그림을 보려면 **Adobe.com**에서 Adobe® Flash® Player를 설치해야 합니다.

- 1. <u>컴퓨터 내부에서 작업하기 전에</u>의 절차를 따릅니다.<br>2. 전면 패널을 분리합니다.
- 2. [전면 패널을](file:///C:/data/systems/vos320/ko/sm/TD01_FrontBezelPanel.htm) 분리합니다.
- 3. <u>내부 패널</u>을 분리합니다.
- 4. I/O [덮개를](file:///C:/data/systems/vos320/ko/sm/TD02_IOcover.htm) 분리합니다.
- 5. <u>[연결 받침대](file:///C:/data/systems/vos320/ko/sm/TD03_HingedStand.htm)</u>를 분리합니다.<br>6. [광학 드라이브를](file:///C:/data/systems/vos320/ko/sm/TD04_OpticalDrive.htm) 분리합니다.
- 7. <u>후면 덮개</u>를 분리합니다.
- 
- 8. <mark>후면 I/O [조립품](file:///C:/data/systems/vos320/ko/sm/TD08_RearIOassm.htm)</mark>을 분리합니다.<br>9. 후면 금속 실드에서 알루미늄 호일 테이프를 떼어냅니다.

# 주의**:** 알루미늄 호일 테이프는 **EMI(**전자기 유도**)** 차폐 및 구성 요소 접지에 사용됩니다**.** 후면 금속 실드의 손상을 방지하려면 후면 금속 실드를 장착하는 동안 알루 미늄 호일 테이프를 붙이십시오**.**

주**:** 알루미늄 호일 테이프는 교체용 후면 금속 실드와 함께 제공됩니다.

10. 후면 금속 실드를 컴퓨터에 고정하는 나사를 분리합니다.

11. 후면 금속 실드를 위로 들어 올려 컴퓨터에서 분리합니다.

<mark>◇</mark> 주: 후면 금속 실드를 장착할 때에는 후면 I/O 패널 케이블이 금속 실드에서 떨어진 곳에 놓이도록 조심스럽게 배선하십시오.

## 후면 금속 실드 장착

후면 금속 실드를 장착하려면 위의 단계를 역순으로 수행합니다.

<span id="page-22-0"></span>![](_page_22_Picture_1.jpeg)

![](_page_22_Picture_2.jpeg)

경고**:** 컴퓨터 내부에서 작업하기 전에 컴퓨터와 함께 제공된 안전 정보를 숙지하십시오**.** 자세한 안전 모범 사례 정보는 **Regulatory Compliance(**규정 준수**)** 홈페 이지**(www.dell.com/regulatory\_compliance)**를 참조하십시오**.** 

## 시스템 보드 실드 분리

주**:** 다음 그림을 보려면 **Adobe.com**에서 Adobe® Flash® Player를 설치해야 합니다.

- 1. <u>컴퓨터 내부에서 작업하기 전에</u>의 절차를 따릅니다.
- 2. <u>전면 패널</u>을 분리합니다.<br>3. [내부 패널을](file:///C:/data/systems/vos320/ko/sm/TD05_DummyModule.htm) 분리합니다.
- 
- 4. I/O [덮개를](file:///C:/data/systems/vos320/ko/sm/TD02_IOcover.htm) 분리합니다. 5. 연<u>결 받침대</u>를 분리합니다.
- 
- 6. <u>광학 드라이브</u>를 분리합니다.<br>7. <u>후면 덮개</u>를 분리합니다.<br>8. <u>[후면 금속 실드](file:///C:/data/systems/vos320/ko/sm/TD11_SmallShielding.htm)</u>를 분리합니다.
- 
- 9. 시스템 보드 실드를 컴퓨터에 고정시키는 나사를 분리합니다.
- 10. 컴퓨터를 90도로 돌립니다.
- 11. 시스템 보드 실드를 컴퓨터의 옆면에 고정시키는 나사를 분리합니다.
- 12. 시스템 보드 실드에 있는 라우팅 가이드에서 인버터 보드 케이블을 분리합니다.
- 13. 시스템 보드 실드를 컴퓨터에서 들어 올립니다.

주**:** 시스템 보드 실드를 설치할 때에는 모든 케이블이 실드에서 떨어진 곳에 놓이도록 조심스럽게 배선하십시오.

### 시스템 보드 실드 장착

시스템 보드 실드를 장착하려면 위의 단계를 역순으로 수행합니다.

### <span id="page-23-0"></span>시스템 보드 팬 **Dell™ Vostro™ 320** 서비스 설명서

![](_page_23_Picture_2.jpeg)

경고**:** 컴퓨터 내부에서 작업하기 전에 컴퓨터와 함께 제공된 안전 정보를 숙지하십시오**.** 자세한 안전 모범 사례 정보는 **Regulatory Compliance(**규정 준수**)** 홈페 이지**(www.dell.com/regulatory\_compliance)**를 참조하십시오**.** 

### 시스템 보드 팬 분리

주**:** 다음 그림을 보려면 **Adobe.com**에서 Adobe® Flash® Player를 설치해야 합니다.

1. [컴퓨터 내부에서 작업하기 전에의](file:///C:/data/systems/vos320/ko/sm/work.htm#before) 절차를 따릅니다.

- 2. <u>전면 패널</u>을 분리합니다.<br>3. [내부 패널을](file:///C:/data/systems/vos320/ko/sm/TD05_DummyModule.htm) 분리합니다.
- 
- 
- 
- 
- 
- 
- 4. <u>I/O 덮개</u>를 분리합니다.<br>5. <u>[연결 받침대](file:///C:/data/systems/vos320/ko/sm/TD03_HingedStand.htm)</u>를 분리합니다.<br>6. <u>광학 드라이브</u>를 분리합니다.<br>7. <u>후면 덮채 실드</u>를 분리합니다.<br>8. <u>[후면 금속 실드](file:///C:/data/systems/vos320/ko/sm/TD11_SmallShielding.htm)</u>를 분리합니다.<br>10. 팬을 시스템 보드 실드에 고정하는 나사를 분리합니다.

11. 시스템 보드 팬을 분리합니다.

## 시스템 보드 팬 장착

시스템 보드 팬을 장착하려면 위의 단계를 역순으로 수행합니다.

### <span id="page-24-0"></span>**WLAN(**무선 **LAN)** 카드 **Dell™ Vostro™ 320** 서비스 설명서

![](_page_24_Picture_2.jpeg)

경고**:** 컴퓨터 내부에서 작업하기 전에 컴퓨터와 함께 제공된 안전 정보를 숙지하십시오**.** 자세한 안전 모범 사례 정보는 **Regulatory Compliance(**규정 준수**)** 홈페 이지**(www.dell.com/regulatory\_compliance)**를 참조하십시오**.** 

### **WLAN** 카드 분리

- 주**:** 다음 그림을 보려면 **Adobe.com** 에서 Adobe® Flash® Player를 설치해야 합니다.
	- 1. [컴퓨터 내부에서 작업하기 전에의](file:///C:/data/systems/vos320/ko/sm/work.htm#before) 절차를 따릅니다.
	- 2. [전면 패널을](file:///C:/data/systems/vos320/ko/sm/TD01_FrontBezelPanel.htm) 분리합니다.
	- 3. [내부 패널을](file:///C:/data/systems/vos320/ko/sm/TD05_DummyModule.htm) 분리합니다.
	-
	- 4. <u>[후면](file:///C:/data/systems/vos320/ko/sm/TD02_IOcover.htm) I/O 덮개</u>를 분리합니다.<br>5. <u>[연결 받침대](file:///C:/data/systems/vos320/ko/sm/TD03_HingedStand.htm)</u>를 분리합니다.<br>6. <u>광학 드라이브</u>를 분리합니다.
	- 7. [후면 덮개를](file:///C:/data/systems/vos320/ko/sm/TD07_RearCover.htm) 분리합니다.
	-
	-
- 8. <u>[후면 금속 실드](file:///C:/data/systems/vos320/ko/sm/TD11_SmallShielding.htm)</u>를 분리합니다.<br>9. <u>시스템 보드 실드</u>를 분리합니다.<br>10. WLAN 카드에서 안테나 케이블을 분리합니다.
- 11. WLAN 카드를 시스템 보드에 고정하는 나사를 분리합니다.
- 12. 컴퓨터에서 WLAN 카드를 분리합니다.

## **WLAN** 카드 장착

WLAN 카드를 장착하려면 위의 단계를 역순으로 수행합니다.

### <span id="page-25-0"></span>스피커 **Dell™ Vostro™ 320** 서비스 설명서

![](_page_25_Picture_2.jpeg)

경고**:** 컴퓨터 내부에서 작업하기 전에 컴퓨터와 함께 제공된 안전 정보를 숙지하십시오**.** 자세한 안전 모범 사례 정보는 **Regulatory Compliance(**규정 준수**)** 홈페 이지**(www.dell.com/regulatory\_compliance)**를 참조하십시오**.** 

### 스피커 분리

주**:** 다음 그림을 보려면 **Adobe.com**에서 Adobe® Flash® Player를 설치해야 합니다.

- 1. <u>컴퓨터 내부에서 작업하기 전에</u>의 절차를 따릅니다.
- 2. <u>전면 패널</u>을 분리합니다.<br>3. <mark>내부 패널</mark>을 분리합니다.<br>4. <u>I/O 덮개</u>를 분리합니다.
- 
- 5. 연<u>결 받침대</u>를 분리합니다.
- 
- 
- 
- 6. <u>광학 드라이브</u>를 분리합니다.<br>7. 후<u>면 덮개를</u> 분리합니다.<br>8. <u>후면 금속 실</u>드를 분리합니다.<br>9. <u>시스템 보드에서 스피커 케이블을 분리합니다.</u><br>10. 시스템 보드에서 스피커 케이블을 분리합니다.
- 
- 11. 스피커를 컴퓨터에 고정하는 나사를 분리합니다.
- 12. 컴퓨터를 뒤집어 놓습니다.

13. 컴퓨터에서 스피커 케이블과 스피커를 모두 분리합니다.

### 스피커 장착

스피커를 장착하려면 위의 단계를 역순으로 수행합니다.

## <span id="page-26-0"></span>코인 셀 전지

**Dell™ Vostro™ 320** 서비스 설명서

![](_page_26_Picture_3.jpeg)

경고**:** 컴퓨터 내부에서 작업하기 전에 컴퓨터와 함께 제공된 안전 정보를 숙지하십시오**.** 자세한 안전 모범 사례 정보는 **Regulatory Compliance(**규정 준수**)** 홈페 이지**(www.dell.com/regulatory\_compliance)**를 참조하십시오**.** 

### 코인 셀 전지 분리

주**:** 다음 그림을 보려면 **Adobe.com**에서 Adobe® Flash® Player를 설치해야 합니다.

- 1. [컴퓨터 내부에서 작업하기 전에의](file:///C:/data/systems/vos320/ko/sm/work.htm#before) 절차를 따릅니다.
- 
- 
- 
- 
- 
- 
- 
- 2. <u>전면 패널</u>을 분리합니다.<br>3. <u>내부 패널</u>을 분리합니다.<br>5. <u>[/O 덮개</u>를 분리합니다.<br>5. <u>[연결 받침대](file:///C:/data/systems/vos320/ko/sm/TD03_HingedStand.htm)</u>를 분리합니다.<br>6. <u>광학 드라이브</u>를 분리합니다.<br>2. <u>[후면 금속 실드](file:///C:/data/systems/vos320/ko/sm/TD11_SmallShielding.htm)를 분리합니다.</u><br>9. <u>시스템 보드 실드</u>를 분리합니다.<br>10. 코인 셀 전지를 앞쪽으로 밀어 코인 셀 홀더에서 분리합니다.
- 11. 컴퓨터에서 코인 셀 전지를 분리합니다.

## 코인 셀 전지 장착

코인 셀 전지를 장착하려면 위의 단계를 역순으로 수행합니다.

### <span id="page-27-0"></span>메모리 모듈 **Dell™ Vostro™ 320** 서비스 설명서

![](_page_27_Picture_2.jpeg)

경고**:** 컴퓨터 내부에서 작업하기 전에 컴퓨터와 함께 제공된 안전 정보를 숙지하십시오**.** 자세한 안전 모범 사례 정보는 **Regulatory Compliance(**규정 준수**)** 홈페 이지**(www.dell.com/regulatory\_compliance)**를 참조하십시오**.** 

## 메모리 모듈 분리

주**:** 다음 그림을 보려면 **Adobe.com**에서 Adobe® Flash® Player를 설치해야 합니다.

- 1. <u>컴퓨터 내부에서 작업하기 전에</u>의 절차를 따릅니다.<br>2. <u>[전면 베젤 패널](file:///C:/data/systems/vos320/ko/sm/TD01_FrontBezelPanel.htm)</u>을 분리합니다.<br>3. <u>내부 패널</u>을 분리합니다.<br>4. I/O [덮개를](file:///C:/data/systems/vos320/ko/sm/TD02_IOcover.htm) 분리합니다.
- 
- 
- 
- 5. 연<u>결 받침대</u>를 분리합니다.
- 
- 
- 6. <u>광학 드라이브</u>를 분리합니다.<br>7. <u>후면 덮개</u>를 분리합니다.<br>8. <u>[후면 금속 실드](file:///C:/data/systems/vos320/ko/sm/TD11_SmallShielding.htm)</u>를 분리합니다.<br>9. <u>시스템 보드 실드</u>를 분리합니다.
- 10. 메모리 고정 클립을 아래로 눌러 메모리 모듈을 분리합니다.
- 11. 메모리 모듈 슬롯에서 모듈을 분리하여 표면이 깨끗하고 물기가 없는 곳에 놓습니다.

### 메모리 모듈 장착

메모리 모듈을 장착하려면 위의 단계를 역순으로 수행합니다.

## <span id="page-28-0"></span>방열판

**Dell™ Vostro™ 320** 서비스 설명서

![](_page_28_Picture_3.jpeg)

경고**:** 컴퓨터 내부에서 작업하기 전에 컴퓨터와 함께 제공된 안전 정보를 숙지하십시오**.** 자세한 안전 모범 사례 정보는 **Regulatory Compliance(**규정 준수**)** 홈페 이지**(www.dell.com/regulatory\_compliance)**를 참조하십시오**.** 

## 방열판 분리

주**:** 다음 그림을 보려면 **Adobe.com**에서 Adobe® Flash® Player를 설치해야 합니다.

- 1. [컴퓨터 내부에서 작업하기 전에의](file:///C:/data/systems/vos320/ko/sm/work.htm#before) 절차를 따릅니다.
- 2. [전면 패널을](file:///C:/data/systems/vos320/ko/sm/TD01_FrontBezelPanel.htm) 분리합니다.
- 3. <mark>내부 패널</mark>을 분리합니다.
- 
- 4. <u>I/O 덮개</u>를 분리합니다.<br>5. <u>[연결 받침대](file:///C:/data/systems/vos320/ko/sm/TD03_HingedStand.htm)</u>를 분리합니다.<br>6. <u>광학 드라이브</u>를 분리합니다.
- 7. [후면 덮개를](file:///C:/data/systems/vos320/ko/sm/TD07_RearCover.htm) 분리합니다.
- 
- 
- 8. <u>[후면 금속 실드](file:///C:/data/systems/vos320/ko/sm/TD11_SmallShielding.htm)</u>를 분리합니다.<br>9. <u>시스템 보드 실드</u>를 분리합니다.<br>10. 방열판을 컴퓨터에 고정하는 조임 나사를 풉니다.

11. 컴퓨터에서 방열판을 분리합니다.

주**:** 방열판을 설치할 때에는 설치된 프로세서의 매끄러운 뒷면에 열 그리즈를 바르십시오(방열판에 열 그리즈를 바르면 안 됨).

## 방열판 장착

방열판을 장착하려면 위의 단계를 역순으로 수행합니다.

### <span id="page-29-0"></span>프로세서

**Dell™ Vostro™ 320** 서비스 설명서

![](_page_29_Picture_3.jpeg)

경고**:** 컴퓨터 내부에서 작업하기 전에 컴퓨터와 함께 제공된 안전 정보를 숙지하십시오**.** 자세한 안전 모범 사례 정보는 **Regulatory Compliance(**규정 준수**)** 홈페 이지**(www.dell.com/regulatory\_compliance)**를 참조하십시오**.** 

## 프로세서 분리

주**:** 다음 그림을 보려면 **Adobe.com**에서 Adobe® Flash® Player를 설치해야 합니다.

- 1. <u>컴퓨터 내부에서 작업하기 전에</u>의 절차를 따릅니다.<br>2. <u>전면 패널</u>을 분리합니다.<br>3. <u>내부 패널</u>을 분리합니다.
- 
- 
- 
- 4. <u>I/O 덮개</u>를 분리합니다.<br>5. <u>[연결 받침대](file:///C:/data/systems/vos320/ko/sm/TD03_HingedStand.htm)</u>를 분리합니다.<br>6. <u>광학 드라이브</u>를 분리합니다.<br>7. <u>후면 덮개</u>를 분리합니다.
- 
- 
- 8. <u>[후면 금속 실드](file:///C:/data/systems/vos320/ko/sm/TD11_SmallShielding.htm)</u>를 분리합니다.<br>9. <u>시스템 보드 실드</u>를 분리합니다.<br>10. [방열판](file:///C:/data/systems/vos320/ko/sm/TD17_heatsink.htm)을 분리합니다.
- 
- 11. 다음과 같이 프로세서 덮개를 분리합니다.
	- a. 분리 레버를 아래로 눌러 분리 레버를 고정하는 탭에서 빼냅니다. b. 분리 레버를 들어 올려 프로세서 덮개에서 분리합니다.
- 12. 프로세서 덮개를 들어 올립니다.

13. 프로세서를 위로 조심스럽게 들어 올려 프로세서 소켓에서 꺼낸 다음 표면이 깨끗하고 평평한 곳에 놓습니다.

### 프로세서 장착

프로세서를 장착하려면 위의 단계를 역순으로 수행합니다.

## <span id="page-30-0"></span>방열판 팬

**Dell™ Vostro™ 320** 서비스 설명서

![](_page_30_Picture_3.jpeg)

경고**:** 컴퓨터 내부에서 작업하기 전에 컴퓨터와 함께 제공된 안전 정보를 숙지하십시오**.** 자세한 안전 모범 사례 정보는 **Regulatory Compliance(**규정 준수**)** 홈페 이지**(www.dell.com/regulatory\_compliance)**를 참조하십시오**.** 

### 방열판 팬 분리

주**:** 다음 그림을 보려면 **Adobe.com**에서 Adobe® Flash® Player를 설치해야 합니다.

- 1. <u>컴퓨터 내부에서 작업하기 전에</u>의 절차를 따릅니다.<br>2. <u>전면 패널</u>을 분리합니다.<br>3. <u>내부 패널</u>을 분리합니다.<br>4. I/O [덮개를](file:///C:/data/systems/vos320/ko/sm/TD02_IOcover.htm) 분리합니다.
- 
- 
- 5. 연<u>결 받침대</u>를 분리합니다.
- 
- 
- 6. <u>광학 드라이브</u>를 분리합니다.<br>7. <u>후면 덮개</u>를 분리합니다.<br>8. <u>[후면 금속 실드](file:///C:/data/systems/vos320/ko/sm/TD11_SmallShielding.htm)</u>를 분리합니다.<br>9. <u>시스템 보드 실드</u>를 분리합니다.
- 
- 10. [방열판](file:///C:/data/systems/vos320/ko/sm/TD17_heatsink.htm)을 분리합니다.
- 11. 시스템 보드에서 방열판 팬을 분리한 다음 컴퓨터 밑면에 있는 라우팅 가이드에서 케이블을 분리하고 컴퓨터 섀시 위쪽에 있는 구멍을 통해 케이블을 당겨 빼냅니다.

12. 방열판 팬을 컴퓨터에 고정하는 나사를 분리합니다.

13. 컴퓨터에서 방열판 팬 조립품을 분리합니다.

### 방열판 팬 장착

방열판 팬을 장착하려면 위의 단계를 역순으로 수행합니다.

## <span id="page-31-0"></span>시스템 보드

**Dell™ Vostro™ 320** 서비스 설명서

![](_page_31_Picture_3.jpeg)

경고**:** 컴퓨터 내부에서 작업하기 전에 컴퓨터와 함께 제공된 안전 정보를 숙지하십시오**.** 자세한 안전 모범 사례 정보는 **Regulatory Compliance(**규정 준수**)** 홈페 이지**(www.dell.com/regulatory\_compliance)**를 참조하십시오**.** 

## 시스템 보드 분리

주**:** 다음 그림을 보려면 **Adobe.com**에서 Adobe Flash Player를 설치해야 합니다.

- 1. [컴퓨터 내부에서 작업하기 전에의](file:///C:/data/systems/vos320/ko/sm/work.htm#before) 절차를 따릅니다.
- 2. [전면 패널을](file:///C:/data/systems/vos320/ko/sm/TD01_FrontBezelPanel.htm) 분리합니다.
- 
- 3. <u>내부 패널</u>을 분리합니다.<br>4. <u>I/O 덮개</u>를 분리합니다.<br>5. [연결 받침대](file:///C:/data/systems/vos320/ko/sm/TD03_HingedStand.htm)를 분리합니다.
- 
- 6. <u>광학 드라이브</u>를 분리합니다.<br>7. [후면 덮개를](file:///C:/data/systems/vos320/ko/sm/TD07_RearCover.htm) 분리합니다.
- 
- 8. <u>[후면 금속 실드](file:///C:/data/systems/vos320/ko/sm/TD11_SmallShielding.htm)</u>를 분리합니다.<br>9. [시스템 보드 실드를](file:///C:/data/systems/vos320/ko/sm/TD12_SysBrdShielding.htm) 분리합니다.
- 10. [WLAN\(](file:///C:/data/systems/vos320/ko/sm/TD14a_WLAN.htm)무선 LAN) 카드를 분리합니다.
- 11. <mark>[메모리 모듈](file:///C:/data/systems/vos320/ko/sm/TD16_memory.htm)</mark>을 분리합니다.
- 12. <u>[방열판](file:///C:/data/systems/vos320/ko/sm/TD17_heatsink.htm)</u>을 분리합니다.<br>13. [프로세서를](file:///C:/data/systems/vos320/ko/sm/TD18_processor.htm) 분리합니다.
- 14. [디스플레이 케이블을](file:///C:/data/systems/vos320/ko/sm/TD21_LCDpanel.htm#Removing_LCD_Cable) 분리합니다.
- 15. 시스템 보드에서 인버터 보드 케이블을 분리합니다.
- 16. 시스템 보드에서 전원 공급 장치 케이블을 분리합니다.
- 17. 시스템 보드에서 하드 드라이브 전원 케이블과 SATA 케이블을 분리합니다.
- 18. 시스템 보드에서 I/O 패널 케이블을 분리합니다.
- 19. 시스템 보드에서 스피커 케이블과 LED 케이블을 분리합니다.
- 20. 시스템 보드를 섀시에 고정하는 나사를 분리합니다.
- 21. 컴퓨터에서 시스템 보드를 분리합니다.

## 시스템 보드 장착

시스템 보드를 장착하려면 위의 단계를 역순으로 수행합니다. [목차 페이지로 돌아가기](file:///C:/data/systems/vos320/ko/sm/index.htm)

### <span id="page-32-0"></span>전원 공급 장치 **Dell™ Vostro™ 320** 서비스 설명서

![](_page_32_Picture_2.jpeg)

경고**:** 컴퓨터 내부에서 작업하기 전에 컴퓨터와 함께 제공된 안전 정보를 숙지하십시오**.** 자세한 안전 모범 사례 정보는 **Regulatory Compliance(**규정 준수**)** 홈페 이지**(www.dell.com/regulatory\_compliance)**를 참조하십시오**.** 

## 전원 공급 장치 분리

주**:** 다음 그림을 보려면 **Adobe.com**에서 Adobe® Flash® Player를 설치해야 합니다.

- 1. <u>컴퓨터 내부에서 작업하기 전에</u>의 절차를 따릅니다.<br>2. <u>전면 패널</u>을 분리합니다.<br>3. [내부 패널을](file:///C:/data/systems/vos320/ko/sm/TD05_DummyModule.htm) 분리합니다.
- 
- 4. I/O [덮개를](file:///C:/data/systems/vos320/ko/sm/TD02_IOcover.htm) 분리합니다.
- 
- 
- 
- 
- 
- 
- 
- 5. <u>[연결 받침대](file:///C:/data/systems/vos320/ko/sm/TD03_HingedStand.htm)</u>를 분리합니다.<br>6. <u>광학 드라이브</u>를 분리합니다.<br>7. <u>후면 당세 를</u> 분리합니다.<br>8. 후면 <u>당속 실드</u>를 분리합니다.<br>10. <u>[방열판](file:///C:/data/systems/vos320/ko/sm/TD17_heatsink.htm)을</u> 분리합니다.<br>11. <u>방열판 팬</u>을 분리합니다.<br>11. <u>방열판 팬</u>을 분리합니다.<br>13. 컴퓨터 섀시에 있는 라우팅 가이드에서 전원 공급 장치 케이블을 분리합니다.
- 14. 전원 공급 장치를 컴퓨터에 고정하는 나사를 분리합니다.

15. 컴퓨터에서 전원 공급 장치를 분리합니다.

## 전원 공급 장치 장착

전원 공급 장치를 장착하려면 위의 단계를 역순으로 수행합니다.

<span id="page-33-0"></span>![](_page_33_Picture_1.jpeg)

## 경고**:** 컴퓨터 내부에서 작업하기 전에 컴퓨터와 함께 제공된 안전 정보를 숙지하십시오**.** 자세한 안전 모범 사례 정보는 **Regulatory Compliance(**규정 준수**)** 홈페 이지**(www.dell.com/regulatory\_compliance)**를 참조하십시오**.**

 $\bullet$  [디스플레이 패널 분리](#page-33-1)

- [디스플레이 패널 장착](#page-33-2)
- [디스플레이 케이블 분리](#page-33-3)
- [디스플레이 케이블 장착](#page-33-4)
- 

### <span id="page-33-1"></span>디스플레이 패널 분리

![](_page_33_Picture_9.jpeg)

주**:** 다음 그림을 보려면 **Adobe.com**에서 Adobe® Flash® Player를 설치해야 합니다.

- 1. [컴퓨터 내부에서 작업하기 전에의](file:///C:/data/systems/vos320/ko/sm/work.htm#before) 절차를 따릅니다.
- 2. <u>전면 패널</u>을 분리합니다.<br>3. <mark>내부 패널</mark>을 분리합니다.<br>4. I/O [덮개를](file:///C:/data/systems/vos320/ko/sm/TD02_IOcover.htm) 분리합니다.
- 
- 5. 연<u>결 받침대</u>를 분리합니다.
- 6. [광학 드라이브를](file:///C:/data/systems/vos320/ko/sm/TD04_OpticalDrive.htm) 분리합니다.
- 
- 7. <u>후면 덮개</u>를 분리합니다.<br>8. <u>[후면 금속 실드](file:///C:/data/systems/vos320/ko/sm/TD11_SmallShielding.htm)</u>를 분리합니다.<br>9. <u>시스템 보드 실드</u>를 분리합니다.
- 
- 10. [WLAN\(](file:///C:/data/systems/vos320/ko/sm/TD14a_WLAN.htm)무선 LAN) 카드를 분리합니다.
- 
- 11. <u>[메모리 모듈](file:///C:/data/systems/vos320/ko/sm/TD16_memory.htm)</u>을 분리합니다.<br>12. <u>[방열판](file:///C:/data/systems/vos320/ko/sm/TD17_heatsink.htm)</u>을 분리합니다.<br>13. <u>프로세서</u>를 분리합니다.
- 14. [시스템 보드](file:///C:/data/systems/vos320/ko/sm/TD20a_systemboard.htm)를 분리합니다.
- 15. 디스플레이 패널을 컴퓨터 섀시에 고정하는 나사를 분리합니다.

16. 컴퓨터에서 I/O 패널을 조심스럽게 분리합니다. 컴퓨터 섀시에서 디스플레이 패널을 분리할 때 케이블이 손상되지 않도록 하십시오.

### <span id="page-33-2"></span>디스플레이 패널 장착

디스플레이 패널을 장착하려면 위의 단계를 역순으로 수행합니다.

### <span id="page-33-3"></span>디스플레이 케이블 분리

![](_page_33_Picture_28.jpeg)

- 1. <u>컴퓨터 내부에서 작업하기 전에</u>의 절차를 따릅니다.<br>2. 디스플레이 패널을 부리합니다.
- 2. [디스플레이 패널](file:///C:/data/systems/vos320/ko/sm/TD21_LCDpanel.htm)을 분리합니다.
- 2. <u>디스플레이 페르</u>를 드스클라니.<br>3. 디스플레이 케이블을 디스플레이 패널 커넥터에 고정하는 테이프를 떼어냅니다.

4. 디스플레이 패널 커넥터의 양쪽에 있는 고정 클립을 누른 다음 케이블을 위로 잡아 당겨 빼냅니다.

<span id="page-33-4"></span>![](_page_33_Picture_33.jpeg)

디스플레이 케이블을 장착하려면 위의 단계를 역순으로 수행합니다.

## <span id="page-35-0"></span>카메라

**Dell™ Vostro™ 320** 서비스 설명서

![](_page_35_Picture_3.jpeg)

경고**:** 컴퓨터 내부에서 작업하기 전에 컴퓨터와 함께 제공된 안전 정보를 숙지하십시오**.** 자세한 안전 모범 사례 정보는 **Regulatory Compliance(**규정 준수**)** 홈페 이지**(www.dell.com/regulatory\_compliance)**를 참조하십시오**.** 

## 카메라 분리

주**:** 다음 그림을 보려면 **Adobe.com**에서 Adobe® Flash® Player를 설치해야 합니다.

1. <u>컴퓨터 내부에서 작업하기 전에</u>의 절차를 따릅니다.<br>2. <u>[전면 패널을](file:///C:/data/systems/vos320/ko/sm/TD01_FrontBezelPanel.htm)</u> 분리합니다.<br>3. <u>[내부 패널을](file:///C:/data/systems/vos320/ko/sm/TD05_DummyModule.htm)</u> 분리합니다.<br>4. <u>I/O [덮개를](file:///C:/data/systems/vos320/ko/sm/TD02_IOcover.htm)</u> 분리합니다.<br>5. <u>연합 단구에 나</u>를 분리합니다.<br>7. <u>[후면 금속 실드](file:///C:/data/systems/vos320/ko/sm/TD11_SmallShielding.htm)</u>를 분리합니다.<br>8. <u>후면 금속 실드</u>를 분리합니다.<br>9. [시스템 보드 실드를](file:///C:/data/systems/vos320/ko/sm/TD12_SysBrdShielding.htm) 분리합니다.<br>10. 카메라에서 카메라 케이블을 분리합니다.

- 
- 
- 
- 
- 
- 
- 
- 

11. 금속 섀시에서 카메라를 조심스럽게 분리합니다.

### 카메라 장착

카메라를 장착하려면 위의 단계를 역순으로 수행합니다.

### <span id="page-36-0"></span>컴퓨터에서 작업하기 **Dell™ Vostro™ 320** 서비스 설명서

- [컴퓨터 내부에서 작업하기 전에](#page-36-1)
- $Q$  [권장 도구](#page-36-2)
- $\bullet$  [컴퓨터 끄기](#page-36-3)
- [컴퓨터 내부에서 작업한 후에](#page-37-0)

### <span id="page-36-1"></span>컴퓨터 내부에서 작업하기 전에

컴퓨터의 손상을 방지하고 안전하게 작업하려면 다음 안전 지침을 따릅니다. 특별한 언급이 없는 한, 이 설명서에 포함된 각 절차의 전제 조건은 다음과 같습니다.

- <sup>l</sup> [컴퓨터에서 작업하기](file:///C:/data/systems/vos320/ko/sm/work.htm)의 단계를 수행했습니다. <sup>l</sup> 컴퓨터와 함께 제공된 안전 정보를 읽었습니다.
- <sup>l</sup> 분리 절차를 역순으로 수행하여 구성 요소를 다시 장착하거나 별도로 구입한 경우 해당 구성 요소를 설치할 수 있습니다.
- 경고**:** 컴퓨터 내부에서 작업하기 전에 컴퓨터와 함께 제공된 안전 정보를 숙지하십시오**.** 자세한 안전 모범 사례 정보는 **Regulatory Compliance(**규정 준수**)** 홈페 이지**(www.dell.com/regulatory\_compliance)**를 참조하십시오**.**
- 주의**:** 컴퓨터 수리 작업은 공인된 서비스 기술자만 수행해야 합니다**. Dell**의 승인을 받지 않은 서비스 작업으로 인한 손상에 대해서는 보증을 받을 수 없습니다**.**
- 주의**:** 정전기 방전을 방지하려면 손목 접지대를 사용하거나 도색되지 않은 금속 표면**(**예**:** 컴퓨터 후면의 커넥터**)**을 주기적으로 만져 접지하십시오**.**
- 주의**:** 구성 요소 및 카드를 조심스럽게 다루십시오**.** 구성 요소 또는 카드의 단자를 만지지 마십시오**.** 카드를 잡을 때는 모서리나 금속 장착 브래킷을 잡으십시오**.** 프 로세서와 같은 구성 요소를 잡을 때는 핀이 아닌 모서리를 잡으십시오**.**
- 주의**:** 케이블을 분리할 경우 케이블을 직접 잡지 말고 해당 커넥터나 당김 탭을 잡고 분리하십시오**.** 일부 케이블에는 잠금 탭이 있는 커넥터가 달려 있으므로 이러한 종류의 케이블을 분리하는 경우에는 잠금 탭을 누르고 분리해야 합니다**.** 커넥터를 잡아 당길 때는 커넥터 핀이 구부러지지 않도록 수평으로 잡아 당기십시오**.** 케이 블을 연결하기 전에 두 커넥터의 방향이 올바르게 정렬되었는지도 확인하십시오**.**
- 주**:** 컴퓨터의 색상과 특정 구성 요소는 이 설명서와 다르게 나타날 수도 있습니다.

컴퓨터의 손상을 방지하려면 컴퓨터 내부에서 작업하기 전에 다음 단계를 수행하십시오.

- 1. 컴퓨터 덮개가 긁히지 않도록 작업대 표면이 평평하고 깨끗한지 확인합니다.
- 2. 컴퓨터를 끕니다([컴퓨터 끄기](#page-36-3) 참조).

주의**:** 네트워크 케이블을 분리하려면 먼저 컴퓨터에서 케이블을 분리한 다음 네트워크 장치에서 케이블을 분리하십시오**.**

- 3. 컴퓨터에서 모든 네트워크 케이블을 분리합니다.
- 4. 전원 콘센트에서 컴퓨터 및 연결된 모든 장치를 분리합니다.
- 5. 컴퓨터의 플러그를 분리하지 않고 전원 단추를 누른 상태에서 시스템 보드를 접지합니다.
- 6. 컴퓨터의 후면 덮개를 분리합니다([후면 덮개](file:///C:/data/systems/vos320/ko/sm/TD07_RearCover.htm) 참조).

## 주의**:** 컴퓨터 내부의 부품을 만지기 전에 컴퓨터 뒷면의 금속처럼 도색되지 않은 금속 표면을 만져 감전을 방지하십시오**.** 작업하는 동안 컴퓨터의 도색되지 않은 금 속 표면을 주기적으로 만져 내부 구성 요소를 손상시킬 수 있는 정전기를 제거하십시오**.**

### <span id="page-36-2"></span>권장 도구

이 설명서의 절차를 수행하는 데 필요한 도구는 다음과 같습니다.

- l 소형 일자 드라이버
- l 십자 드라이버 l 소형 플라스틱 스크라이브
- <sup>l</sup> 플래시 BIOS 업데이트 프로그램 CD(Dell 지원 웹 사이트 **support.dell.com** 참조)

### <span id="page-36-3"></span>컴퓨터 끄기

#### 주의**:** 데이터 손실을 방지하려면 컴퓨터를 끄기 전에 열려 있는 모든 파일을 저장하고 닫은 후 사용 중인 모든 프로그램을 종료하십시오**.**

1. 운영 체제를 종료합니다.

**Windows Vista**의 경우

![](_page_36_Picture_34.jpeg)

![](_page_36_Picture_35.jpeg)

**Windows XP**의 경우

 $\lambda$  작 $\rightarrow$  컴퓨터 끄기 $\rightarrow$  끄기를 클릭합니다.

운영 체제 종료 프로세스가 완료되면 컴퓨터가 꺼집니다.

2. 컴퓨터 및 연결된 모든 장치의 전원이 꺼졌는지 확인합니다. 운영 체제를 종료할 때 컴퓨터 및 연결된 장치의 전원이 자동으로 꺼지지 않으면 전원 단추를 6초 정도 눌러서 끕니다.

## <span id="page-37-0"></span>컴퓨터 내부에서 작업한 후에

교체 절차를 완료한 후 컴퓨터를 켜기 전에 외부 장치, 카드 및 케이블을 연결했는지 확인합니다.

- 1. 컴퓨터의 [후면 덮개](file:///C:/data/systems/vos320/ko/sm/TD07_RearCover.htm)를 장착합니다(<mark>후면 덮개</mark> 참조).
- 2. 컴퓨터에 전화선이나 네트워크 케이블을 연결합니다.

### 주의**:** 네트워크 케이블을 연결할 때 먼저 케이블을 네트워크 장치에 연결한 다음 컴퓨터에 연결하십시오**.**

- 3. 컴퓨터 및 연결된 모든 장치를 전원 콘센트에 연결합니다.
- 4. 컴퓨터를 켭니다.
- 5. Dell Diagnostics를 실행하여 컴퓨터가 올바르게 작동하는지 확인합니다. [Dell Diagnostics](file:///C:/data/systems/vos320/ko/sm/diags.htm)를 참조하십시오.